# **ΦΥΛΛΟ ΕΡΓΑΣΙΑΣ Β.4.2.Μ6**

## **Γραφήματα**

#### **Τι θα μάθουμε σήμερα:**

- Να εισάγουμε δεδομένα για τη δημιουργία διαφόρων ειδών από τα διαθέσιμα γραφήματα σε μια παρουσίαση: στηλών, ράβδων, γραμμής, πίτας
- Να επιλέγουμε ένα γράφημα
- Να αλλάζουμε τον τύπο του γραφήματος (Chart type)
- Να προσθέτουμε, να διαγράφουμε και να τροποποιούμε τον τίτλο ενός γραφήματος (Chart Title).

### **Δραστηριότητες Εμπέδωσης**

1. Να ανοίξετε το αρχείο **ask1.pptx** και να δημιουργήσετε ένα γράφημα στήλης (Column) και τύπου Clustered Column με τα στοιχεία που δίνονται παρακάτω. Το γράφημα να δημιουργηθεί στην πρώτη διαφάνεια και ως τίτλο στην πρώτη διαφάνεια να πληκτρολογήσετε τη φράση «Αποτελέσματα Εκλογών».

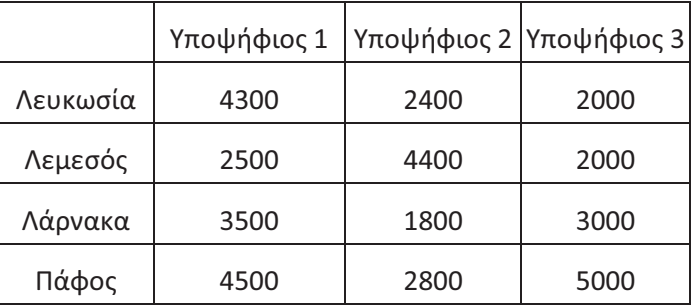

2. Να μετακινήσετε τη γραφική παράσταση που βρίσκεται στο πάνω αριστερό μέρος της δεύτερης διαφάνειας και να την τοποθετήσετε, περίπου, στο κέντρο της διαφάνειας.

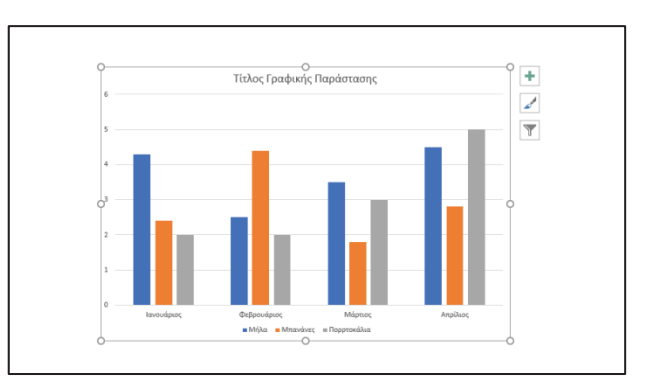

- 3. Στο γράφημα της 2ης διαφάνειας να μεταβάλετε στη γραμμή Φεβρουάριος, την τιμή για τα πορτοκάλια σε 4 και για τις Μπανάνες σε 6.
- 4. Να αλλάξετε τον τίτλο της γραφικής παράστασης πατώντας πάνω στη φράση «**Τίτλος Γραφικής Παράστασης**» και να γράψετε τη φράση «**Πωλήσεις Φρούτων**».

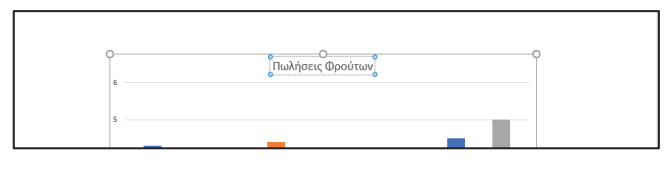

5. Να αλλάξετε τον τύπο της γραφικής παράστασης και από **Clustered Column** να τον μετατρέψετε σε **Clustered Bar**.

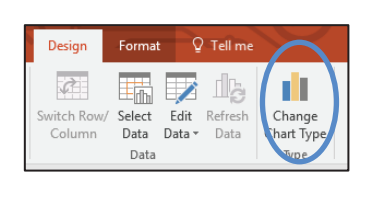

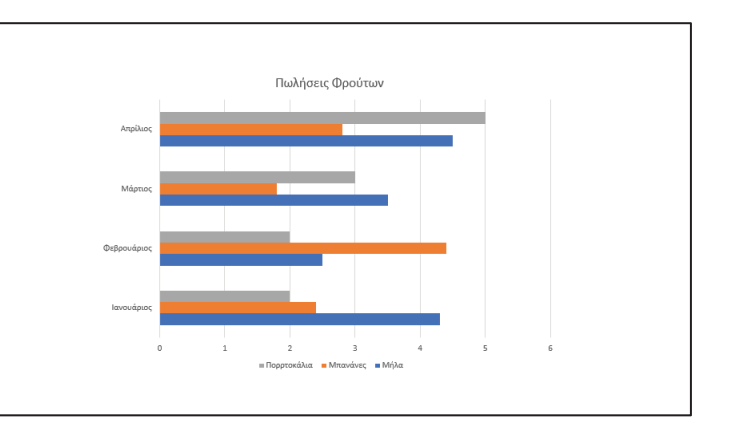

6. Να αποθηκεύσετε την παρουσίαση με όνομα **ask1\_ans.pptx** και να κλείσετε το πρόγραμμα επεξεργασίας παρουσιάσεων Power Point.

### **Δραστηριότητες Αξιολόγησης**

- 7. Να ανοίξετε το αρχείο **ask2.pptx** και να μετακινήσετε τη γραφική παράσταση που βρίσκεται στο κάτω δεξιό μέρος της πρώτης διαφάνειας και να την τοποθετήσετε, περίπου, στο κέντρο της διαφάνειας.
- 8. Να αλλάξετε τον τίτλο της γραφικής παράστασης και να χρησιμοποιήσετε ως τίτλο το κείμενο «Εκλογές Συμβουλίου Τμήματος».
- 9. Στο γράφημα της 1ης διαφάνειας να μεταβάλλετε στη γραμμή που αντιστοιχεί στον Μάριο, την τιμή για τις ψήφους και από 17 που είναι να την κάνετε 27.
- 10. Να προσθέσετε ακόμα μια μαθήτρια, τη «Γεωργία», με ψήφους 19.
- 11. Να αλλάξετε τον τύπο της γραφικής παράστασης και να τον μετατρέψετε σε Pie.
- 12. Να αποθηκεύσετε την παρουσίαση με όνομα **ask2\_ans.pptx** και να κλείσετε το πρόγραμμα επεξεργασίας παρουσιάσεων Power Point.

#### **+Επιπρόσθετες Δραστηριότητες**

- 13. Να ανοίξετε το αρχείο **ask3.pptx**. Το αρχείο αυτό παρουσιάζει τις ψήφους που πήραν τέσσερις υποψήφιοι για τις εκλογές του Σχολείου, από τα διάφορα τμήματα, σε τέσσερα γραφήματα. Να μετακινήσετε τις τέσσερις γραφικές παραστάσεις, έτσι ώστε η κάθε μια να βρίσκεται σε μια από τις τέσσερις γωνίες της διαφάνειας.
- 14. Ο τίτλος της πρώτης γραφικής παράστασης είναι Ανδρέας. Να αλλάξετε τους τίτλους των τριών άλλων γραφικών παραστάσεων, χρησιμοποιώντας ως τίτλους τρία ονόματα συμμαθητών ή φίλων σας.
- 15. Να αλλάξετε τον τύπο της κάθε μιας από τις γραφικές παραστάσεις και να τον μετατρέψετε σε 3-D Clustered Bar.
- 16. Να αποθηκεύσετε την παρουσίαση με όνομα **ask3\_ans.pptx** και να κλείσετε το πρόγραμμα επεξεργασίας παρουσιάσεων Power Point.

**Δραστηριότητες για το Σπίτι**

17. Να χρωματίσετε με διαφορετικό χρώμα (ή να βάλετε σε κύκλο) τις περιοχές Chart Title, Chart Area και Plot Area.

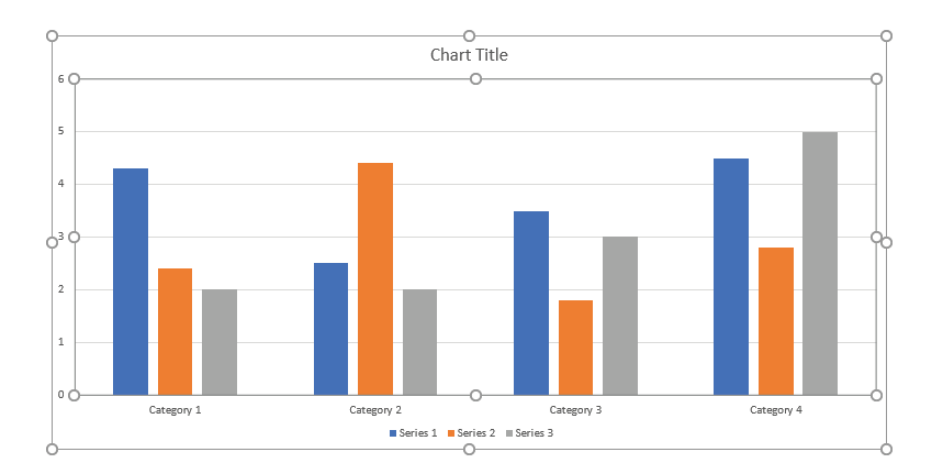